# **SOFTWARE & FIRMWARE UPDATE**

Product: GroundControl™ Followspot System

Manufacturer: PRG

Subject: Software Update v4.20

Bulletin No: RFS-011 Date: 16 November 2023

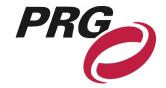

## **OVERVIEW**

## **GroundControl Followspot System Software Update v4.20**

New software versions are available for the following GroundControl™ products:

- + GroundControl Followspot Controller Main Board (v4.20)
- + GC Truss Box (v2.00)

## **Summary of Changes**

## GC Main Board v4.20 change log:

- + Adds support for:
  - Ayrton Domino S/TC
  - Ayrton Domino LT
- Bug fixes

Note: The change to the zoom/iris directions in v4.15 can affect operation for existing shows. Do not update existing shows running pre-v4.15 to this version.

## GC Truss Box v2.00 change log:

+ Fixes RDM bug

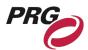

## **Release Software and Firmware Version Summary**

The current firmware/software version are show in the Information menu. The latest versions are as follows:

#### **FIRMWARE**

Truss Box: v2.00

2005: 04/19/23 16:47 2019: 04/21/23 11:50

Switch Board: v3.00 07/28/17 12:42

4-Way Switch: v0.01 02/25/2016 10:08

#### **SOFTWARE**

GroundControl: v4.20 06/09/23 09:36

GC Bad Boy: v1.06 10/07/19 16:24

GC Best Boy: v1.02 10/15/20 14:48

GC Longthrow: v1.07 09/24/19 12:30

GC Best Boy LED: gc5.05 01/27/23 15:30

# **Updating GroundControl Software**

GroundControl software is updated sing the two access ports (Figure 1-2) available on the underside of the Control Arm:

- + Port 1 (DMX) used to load firmware into the Control Arm's Switch Board
- + **Port 2 (Ethernet)** used to load firmware into the Control Arm's Main Board, the GC Truss Box, and the GC luminaire (connected to the Truss Box).

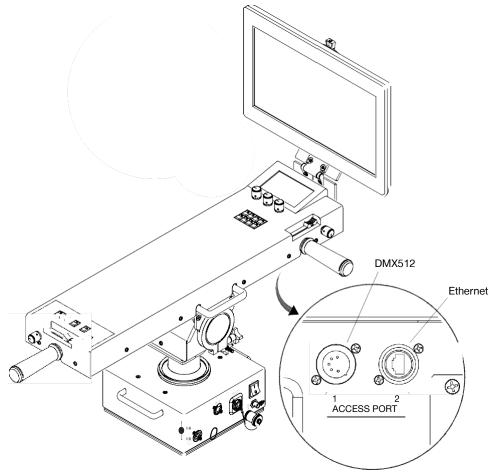

Figure 1-1: Access Ports

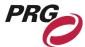

#### To update Main Board (GroundControl), Truss Box, 4Way Switch, or Luminaire:

Note: Updating is currently only supported via MacOS.

- Step 1. Connect Truss Box and Luminaire to GC Controller as normal
- Step 2. Connect Ethernet cable between computer and Control Arm (Controller) Access Port 2 (Figure 1-1).
- Step 3. Open the GroundControl Software Package .dmg file
- Step 4. Open the required .jar file from within the .dmg folder

**Note:** It might be required to download a new version of Java JDK. Follow the computer's prompt to download or navigate to prg.pub/JDK13. Once installed, the .jar file will be able to open.

- Step 5. If computer has more than one Ethernet interface available, select appropriate network interface from drop-down menu. Ensure computer IP address is set within 10.66.x.x and subnet mask 255.255.0.0.
- Step 6. If updating main board, disconnect fiber from GC controller
- Step 7. Click Start Download button. Touchscreen display will change to bootloader screen and show load progress
- Step 8. Wait for download to complete
- Step 9. After download, the updated version can be verified in the Information menu

Note: It is highly suggested to perform a full system reset after any software update.

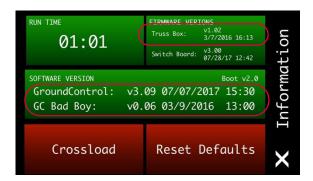

### To update switch board:

- Step 1. Connect Ethernet cable between computer and PRG Node device or S400 system
- Step 2. Connect an XLR cable between a Supernode or S400 device and the Control Arm Access Port 1 (Figure 1-1)
- Step 3. Open the GroundControl Software Package .dmg file
- Step 4. Open required .jar file from within the .dmg folder
- Step 5. If computer has more than one Ethernet interface available, select appropriate network interface from drop-down menu. Ensure computer IP address is set within 10.66.x.x and subnet mask 255.255.0.0
- Step 6. Click Start Download button. Touchscreen display will change to bootloader screen and show load progress
- Step 7. Wait for download to complete
- Step 8. After download, the update version can be verified in the Information menu

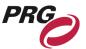

#### **Software Crossload**

The Information menu provides a method for sending the current GC Main Board software to any connected Controllers. Controllers can be daisy-chained using the DMX512 ports located on the Control Arm interface panel.

Note: At the last Controller in the chain, install a male termination connector at the DMX OUT connector.

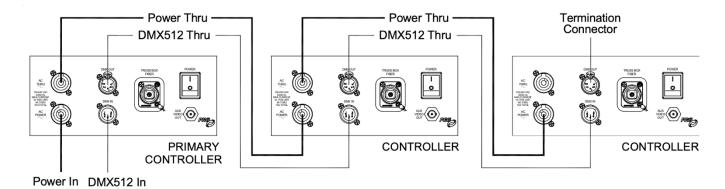

Figure 1-2: Example Daisy-Chain Configuration

To initiate the software crossload, press **Crossload Software** in the Information menu. At confirmation screen, press "Yes". If a connected Controller already has that software version, it will do nothing. If it does not have the same version, it will go into the boot screen and start updating.

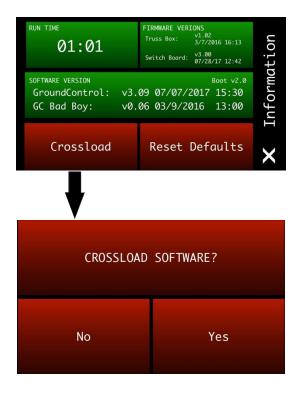

**Note:** There should be no active control data during the update process.